#### 7. Hubs ή Switches ?

#### 7.1 Εισαγωγή

 Αντικείμενο της παρούσας άσκησης είναι η μελέτη των επιδόσεων τοπικών δικτύων τα οποία υλοποιούνται είτε με τη χρήση Hub είτε με Switch.

 Ένα hub (επαναλήπτης, συγκεντρωτής, διανομέας) είναι μια συσκευή στην οποία συνδέονται δικτυακοί κόμβοι μέσω καλωδίων συνεστραμμένων ζεύγων ή οπτικής ίνας ώστε να δρουν ως ενιαίο τμήμα. Κυρίως χρησιμοποιείται σε τοπικά δίκτυα ethernet. Οι αναμεταδότες λειτουργούν στο φυσικό επίπεδο (στρώμα 1) του μοντέλου OSI. Η συσκευή είναι μια μορφή αναμεταδότη πολλαπλών θυρών.

 Το hub προωθεί κάθε πληροφορία που εμφανίζεται σε μία είσοδό του στο κοινό μέσο μετάδοσης, την αρτηρία. Η πληροφορία αυτή εμφανίζεται συνεπώς σε όλες τις εξόδους του. Για το λόγο αυτό οι συγκρούσεις πακέτων είναι πιο συχνές από ότι σε πιο εξελιγμένες συσκευές, όπως είναι οι μεταγωγείς (switches).

 Το switch αποτελεί ένα συνδυασμό του επαναλήπτη (Hub) και της γέφυρας (bridge). Στην αρχή οι μεταγωγείς χρησιμοποιήθηκαν σε δίκτυα τύπου Ethernet, ενώ σήμερα, κυκλοφορούν μεταγωγείς και για άλλου τύπου πρωτόκολλα όπως για παράδειγμα FDDI, ATM. Tο κύριο χαρακτηριστικό του μεταγωγέα είναι ότι κάθε θύρα του προσφέρει καθορισμένο εύρος ζώνης, σε αντίθεση με το Hub , όπου όλες οι συσκευές που συνδέονται σε αυτό μοιράζονται το εύρος ζώνης του μέσου. Επίσης κάθε θύρα του μεταγωγέα αποτελεί ξεχωριστό πεδίο συγκρούσεων (collision domain).

 Σε περίπτωση που δυο σταθμοί θέλουν να επικοινωνήσουν και βρίσκονται σε διαφορετικές πόρτες του switch (unicast πλαίσιο), το switch εξετάζει τον πίνακα προώθησης για να βρει τη διεύθυνση MAC προορισμού και σε ποια θύρα να το προωθήσει. Έτσι αφού βρεθεί η καταχώρηση θα σταλθεί το πακέτο στην κατάλληλη πόρτα. Με αυτόν τον τρόπο το switch μειώνει την κίνηση - συγκρούσεις και αυξάνει την επίδοση του δικτύου, αυξάνοντας ουσιαστικά το διαθέσιμο εύρος ζώνης των σταθμών εργασίας.

 Στην παρούσα άσκηση θα δημιουργήσετε τοπικά δίκτυα χρησιμοποιώντας δυο διαφορετικές συσκευές μεταγωγής, hubs και switch, και θα μελετήσετε πως επηρεάζεται η διαμεταγωγή και αριθμός των συγκρούσεων από τον τύπο των συσκευών μεταγωγής που χρησιμοποιούνται.

#### 7.2 Διαδικασία Εργαστηρίου

#### 7.2.1 Δημιουργία νέου έργου (project)

1. Ξεκινήστε το πρόγραμμα Riverbed Modeler Academic Edition 17.5 ⇒ Επιλέξτε File ⇒

New.

2. Επιλέξτε Project και πατήστε OK ⇒ Ονομάστε το project <τα αρχικά

σας>\_SwitchedLAN, και το νέο σενάριο OnlyHub ⇒ πατήστε ΟΚ.

3. Στο πλαίσιο διαλόγου Startup Wizard: Initial Topology σιγουρευτείτε ότι έχει επιλεχθεί

Create Empty Scenario ⇒ Πατήστε Next ⇒ Από τη λίστα Network Scale επιλέξτε

Office ⇒ Πατήστε τρεις φορές Next ⇒ και μετά OK.

4. Στο πλαίσιο διαλόγου Object Palette πατήστε Finish.

## 7.2.3 Δημιουργία του δικτύου

Για να δημιουργήσετε ένα δίκτυο:

1. Επιλέξτε Topology  $\Rightarrow$  Rapid Configuration. Από το μενού επιλέξτε Star και πατήστε

#### Next.

- 2. Στο πλαίσιο διαλόγου Rapid Configuration πατήστε το κουμπί Select Models. Από το μενού Model List επιλέξτε ethernet και πατήστε Next.
- 3. Στο πλαίσιο διαλόγου Rapid Configuration ορίστε τις επόμενες πέντε τιμές: Center Node Model = ethernet16\_hub,

Periphery Node Model = ethernet\_station,

Link Model = 10BaseT,

Number =  $16$ ,

X = 50, Y = 50, και Radius = 42 ⇒ Πατήστε ΟΚ.

4. Κάντε δεξί κλικ στον node\_16, που είναι το hub ⇒ Edit Attributes ⇒ αλλάξτε την τιμή

της ιδιότητας name σε Hub1 και πατήστε OK.

- 5. Το δίκτυο που δημιουργήσατε πρέπει να μοιάζει με το παρακάτω.
- 6. Σιγουρευτείτε ότι σώσατε το project.

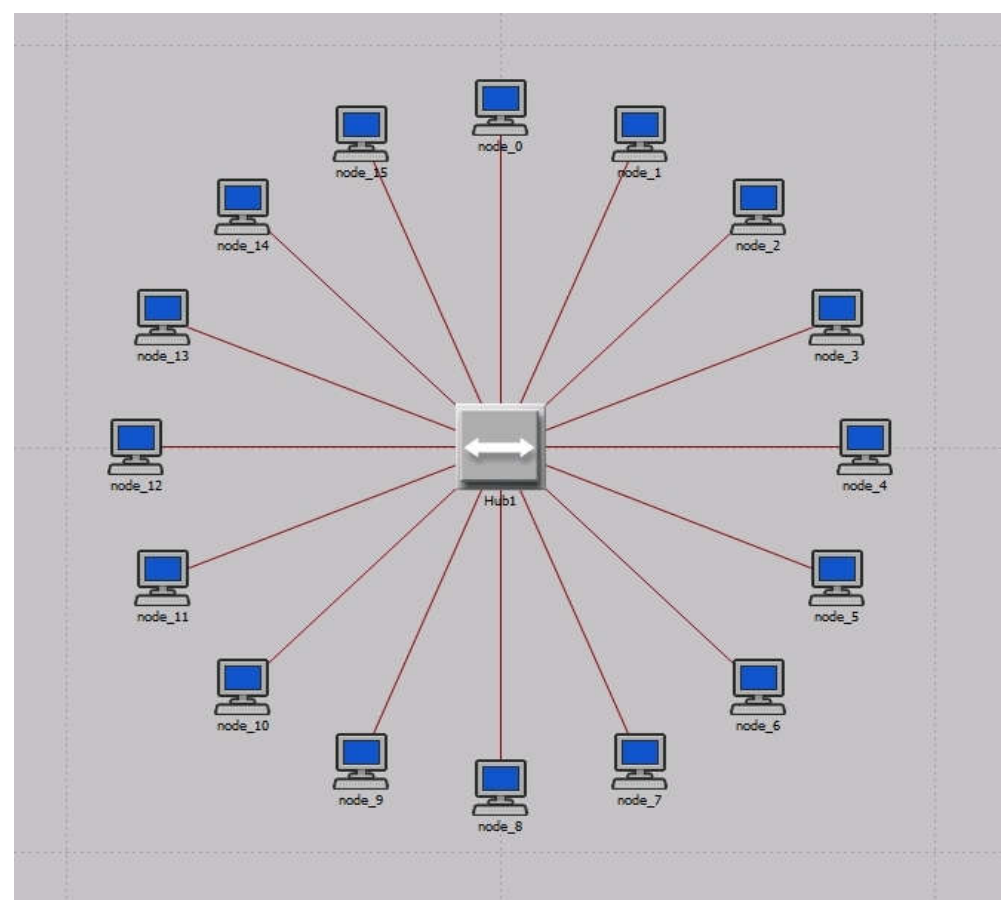

Σχήμα 7.1 Δίκτυο με ένα Hub.

# 7.2.4 Παραμετροποίηση των κόμβων του δικτύου

Τώρα θα ρυθμίσετε την κίνηση που δημιουργείται από τους σταθμούς.

1. Κάντε δεξί κλικ πάνω σε οποιονδήποτε από τους κόμβους (node\_0 έως node\_15) ⇒

και Select Similar Nodes. Τώρα έχουν επιλεγεί όλοι οι σταθμοί εργασίας του δικτύου.

2. Κάντε δεξί κλικ πάνε σε οποιονδήποτε από τους 16 κόμβους.  $\Rightarrow$  Edit Attributes.

α. Τσεκάρετε το κουτάκι Apply to selected objects. Η ενέργεια αυτή είναι απαραίτητη ώστε να αποφύγετε να ξαναρυθμίσετε κάθε κόμβο ξεχωριστά.

3. Επεκτείνετε την ιεραρχία της ιδιότητας Traffic Generation Parameters και της

ιδιότητας Packet Generation Arguments ⇒ Ορίστε τις επόμενες τέσσερις τιμές:

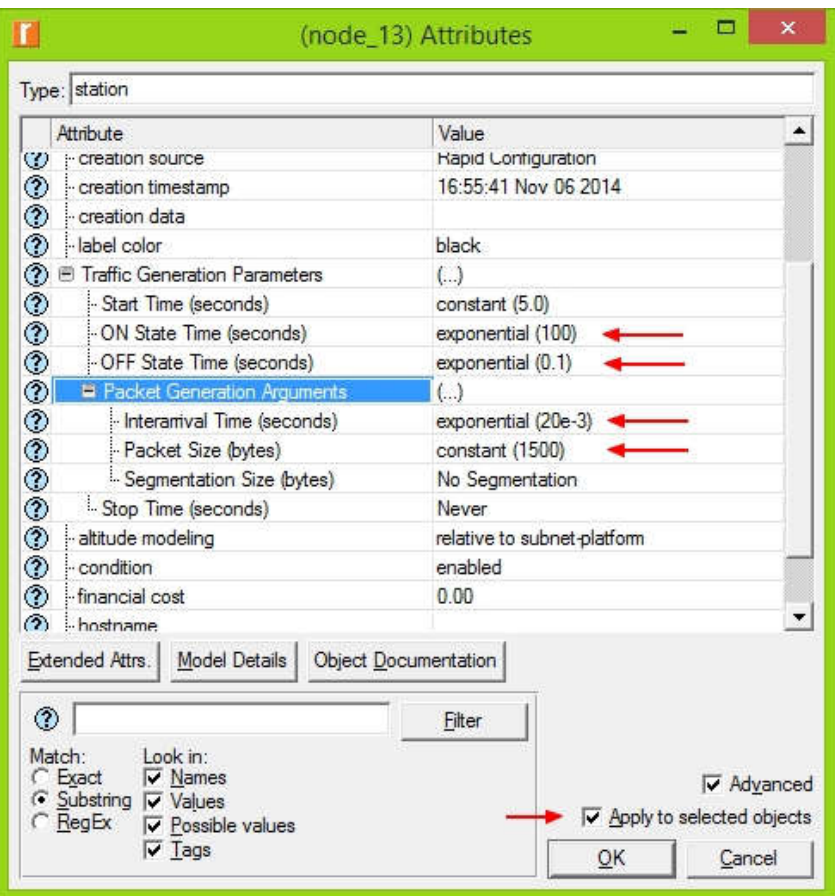

Σχήμα 7.2 Ορισμός τιμών των κόμβων.

4. Πατήστε ΟΚ και κλείστε το παράθυρο των ιδιοτήτων. Σώστε το project.

# 7.2.5 Επιλογή των στατιστικών που θα συλλεχθούν κατά την προσομοίωση

- 1. Κάντε δεξί κλικ στον κενό χώρο εργασίας του project και από το αναδυόμενο μενού επιλέξτε Choose Individual DES Statistics.
- 2. Στο πλαίσιο Choose Results επιλέξτε τα επόμενα τέσσερα στατιστικά:

Global Statistics  $\Rightarrow$  Ethernet  $\Rightarrow$  Delay (sec)

Global Statistics  $\Rightarrow$  Traffic Sink  $\Rightarrow$  Traffic Received (packets/sec)

Global Statistics  $\Rightarrow$  Traffic Source  $\Rightarrow$  Traffic Sent (packets/sec)

Node Statistics ⇒ Ethernet ⇒ Collision Count4

3. Πατήστε ΟΚ.

## 7.2.6 Ρυθμίστε την προσομοίωση

- 1. Πατήστε το κουμπί Configure/Run Discrete Event Simulation (DES):
- 2. Ορίστε τη διάρκεια στα 2.0 minutes.
- 3. Πατήστε Run.
- 4. Σώστε τη δουλειά σας.

#### 7.2.7 Δημιουργήστε ένα αντίγραφο του σεναρίου

 Το δίκτυο που μόλις φτιάξαμε χρησιμοποιεί ένα μόνο hub για να διασυνδέσει 16 σταθμούς. Θα δημιουργήσουμε άλλο ένα δίκτυο που θα χρησιμοποιηθεί ένα switch για να δούμε πως θα επηρεαστεί η επίδοση του δικτύου. Για να το επιτύχουμε αυτό θα δημιουργήσουμε ένα αντίγραφο του τρέχοντος δικτύου:

1. Από το μενού Scenarios επιλέξτε Duplicate Scenario και δώστε του το όνομα

HubAndSwitch ⇒ πατήστε ΟΚ.

- 2. Ανοίξτε την παλέτα αντικειμένων Object Palette πατώντας το κουμπί Βεβαιωθείτε ότι είναι επιλεγμένη η επιλογή Ethernet.
- 3. Πρέπει να τοποθετήσουμε ένα hub κι ένα switch στο νέο σενάριο.
- 4. Για να τοποθετήσουμε το Hub, πατήστε πάνω στην εικόνα της παλέτας αντικειμένων με

το όνομα ethernet16\_hub ⇒ Μετακινήστε το ποντίκι μέσα στο χώρο εργασίας. ⇒ Kάντε

κλικ για να αφήσετε το Hub στη θέση που επιλέξατε. Κάντε δεξί κλικ για να δηλώσετε ότι ολοκληρώσατε την τοποθέτηση αντικειμένων τύπου Hub.

- 5. Παρόμοια, τοποθετήστε το Switch.
- 6. Κλείστε την παλέτα αντικειμένων Object Palette.
- 7. Κάντε δεξί κλικ πάνω στο νέο hub ⇒ Edit Attributes ⇒ αλλάξτε την ιδιότητα name σε

Hub2 και πατήστε OK.

8. Κάντε δεξί κλικ στο switch  $\Rightarrow$  Edit Attributes  $\Rightarrow$  Αλλάξτε την ιδιότητα name σε Switch

## και πατήστε OK.

9. Αλλάξτε τη δομή του δικτύου του σεναρίου HubAndSwitch ώστε να μοιάζει με το επόμενο.

## Βοήθεια:

α. Για να σβήσετε μια σύνδεση, επιλέξτε την και πατήστε Cut στο Edit (ή απλά πατήστε το κουμπί Delete στο πληκτρολόγιό σας). Μπορείτε επίσης να επιλέξετε πολλές συνδέσεις και να τις σβήσετε όλες μαζί.

β. Για να προσθέσετε νέα σύνδεση χρησιμοποιήστε το αντικείμενο σύνδεσης 10BaseT που είναι διαθέσιμο στη βιβλιοθήκη (παλέτα) αντικειμένων Object Palette.

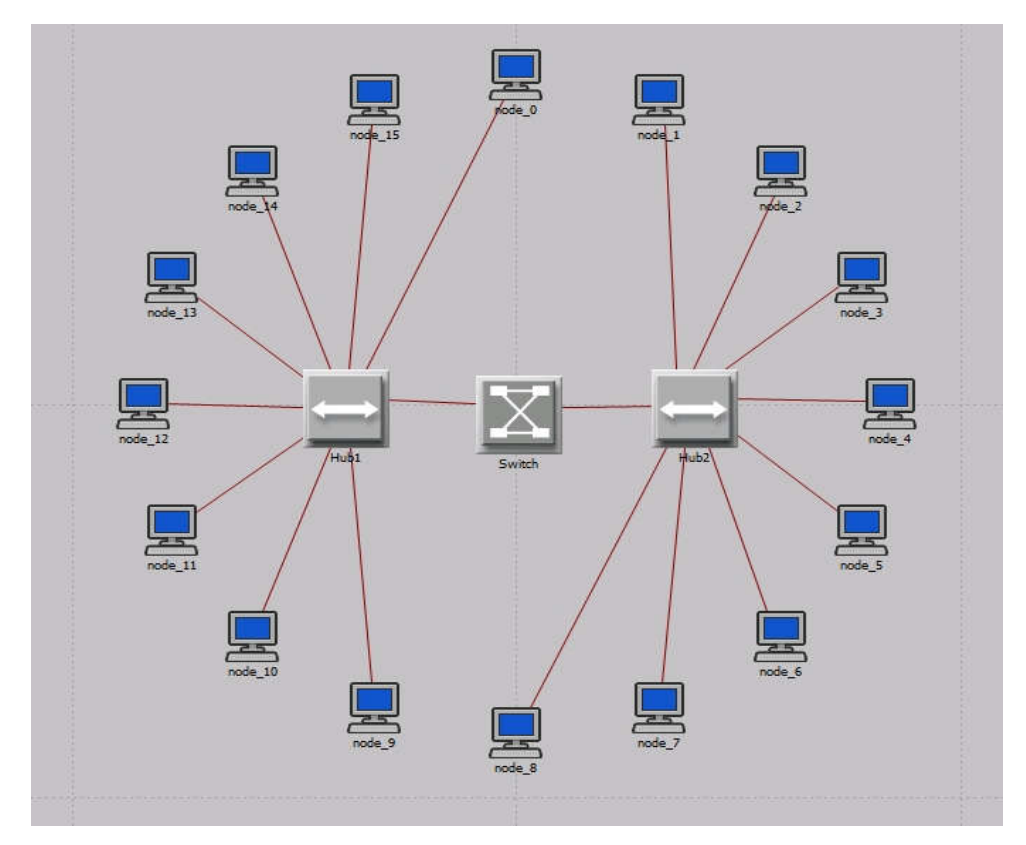

Σχήμα 7.3 Δίκτυο με δυο Hub και ένα Switch.

- 7.3 Δείτε και αναλύστε τα αποτελέσματα
	- 1. Από το μενού DES ⇒ Results επιλέξτε Compare Results.
	- 2. Αλλάξτε το μενού στην κάτω δεξιά γωνία του Presentation από As Is σε time\_average.

3. Στην καρτέλα DES Graphs, επεκτείνετε το Global Statistics ⇒ Traffic Sourse και

επιλέξτε το στατιστικό Traffic Sent (packets/sec) και πατήστε Show. Συγκρίνετε με την επόμενη εικόνα.

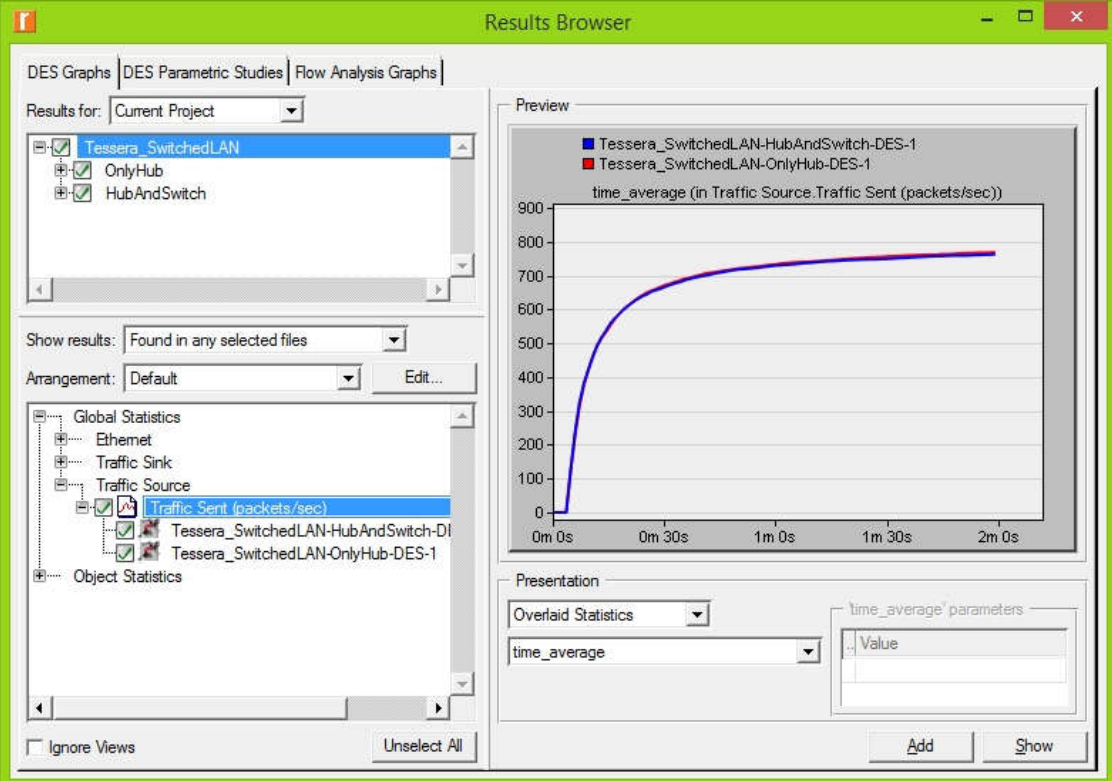

Σχήμα 7.4 Στιγμιότυπο από την επιλογή των κατάλληλων ρυθμίσεων προς εμφάνιση.

Θα πρέπει η κίνηση που βλέπετε από τα δύο στατιστικά να είναι σχεδόν ίδια.

4. Επιλέξτε το στατιστικό Traffic Received (packets/sec) και πατήστε Show. Θα πρέπει η κίνηση που λαμβάνεται με το δεύτερο σενάριο να είναι περισσότερη από εκείνη που λαμβάνεται από το σενάριο OnlyHub.

- 5. Επιλέξτε το στατιστικό Delay(sec) και πατήστε Show. Η καθυστέρηση για καθένα από τα δύο σενάρια πρέπει να διαφέρει σημαντικά.
- 6. Επεκτείνετε το Object Statistics ⇒ Office Network και επιλέξτε το στατιστικό

Collision Count για το Hub1 και πατήστε Show.

7. Κάντε δεξί κλικ οπουδήποτε πάνω στο γράφημα που προέκυψε και ⇒ επιλέξτε Add

Statistic ⇒ επεκτείνεται την ιεραρχία Object Statistics > Office Network ⇒ επιλέξτε το

στατιστικό Collision Count για το Hub2 ⇒ αλλάξτε το As Is σε time\_average ⇒

πατήστε Add.

8. Το γράφημα που θα προκύψει πρέπει να μοιάζει με το παρακάτω.

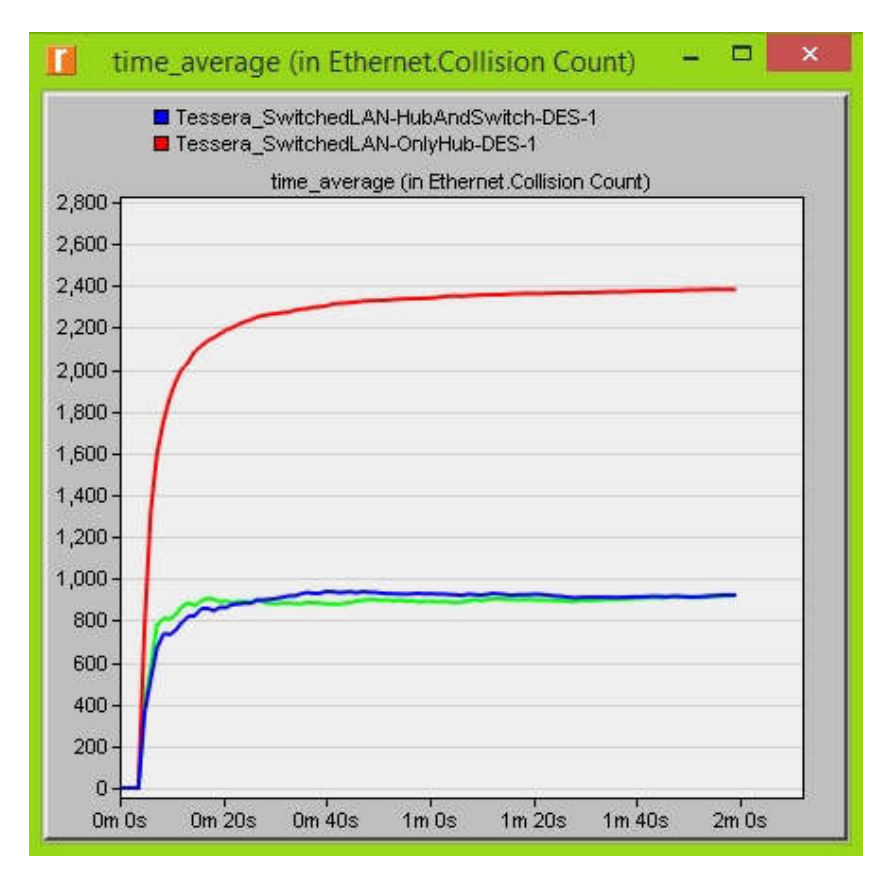

Σχήμα 7.5 Γράφημα συγκρούσεων και για τα δυο σενάρια.

9. Σώστε το project.

## 7.4 Ερωτήσεις

## 7.4.1 Ερώτηση 1η

 Εξηγείστε γιατί η προσθήκη του switch βελτιώνει τη διαμεταγωγή (throughput) και την καθυστέρηση (delay) στο δίκτυο.

#### 7.4.2 Ερώτηση 2η

 Αναλύσαμε τον αριθμό των συγκρούσεων στα hubs. Μπορείτε να αναλύσετε τον αριθμό των συγκρούσεων στο switch; Εξηγείστε την απάντησή σας.

## 7.4.3 Ερώτηση  $3<sup>η</sup>$

 Δημιουργείστε δύο νέα σενάρια. Το πρώτο να είναι ίδιο με το σενάριο του hub απλά αντικαθιστώντας το hub με ένα switch. Ονομάστε το OnlySwitch. Το δεύτερο σενάριο να είναι ίδιο με το HubAndSwitch, αλλά να αντικαταστήσετε τα δύο hub με switches, και την μεταξύ τους σύνδεση με απευθείας σύνδεση 10BaseT. Ονομάστε αυτό το σενάριο TwoSwitches. Συγκρίνετε την επίδοση των τεσσάρων σεναρίων ως προς την καθυστέρηση (delay), διαμεταγωγή (throughput) και αριθμό συγκρούσεων (collision count). Αναλύστε τα αποτελέσματα. Σημείωση: Για να αντικαταστήσετε το hub με switch, κάντε δεξί κλικ πάνω του και ορίστε την τιμή ethernet16\_switch στην ιδιότητα model.

#### 7.4.4 Ερωτηση  $4<sup>η</sup>$

 Βγάλτε το καπέλο του Αναλυτή και φορέστε το καπέλο του Συμβούλου. Τι θα συμβουλεύατε μια επιχείρηση με το δίκτυο που μόλις μελετήσατε; Ποια λύση είναι η καλύτερη και γιατί;